# **他町の予約画面が表示される事例について、**

# **下記をお試し下さい。<キャッシュ削除方法>**

下記手順により、「キャッシュを削除」していただき、再度お試しください。お使いの端末の Windows や MacOS、iOS のバージョン、また Web ブラウザのバージョンアップ等により、手順が異なることがござい ます。詳細な手順については各 Web ブラウザの公式サイトにてご確認ください。 その他ご不明点等ございましたらコールセンター(0570-033-352)までお電話ください。

【キャッシュとは】

アクセスしたサイトやアプリなどのデータを一時的に保存しておく技術です。一時的に保存しておくことで サイトの表示スピードやアプリの動作速度を上げられるというメリットがございます。

【キャッシュ削除に際しての留意点】

お使いの端末のWindowsやMacOS、iOSのバージョン、またWebブラウザのバージョンアップ等により、手順が異なるこ とがございます。詳細な手順については各Webブラウザの公式サイトにてご確認ください。

また、キャッシュ削除により、自動ログインしていたページからログアウトされたり、これまで自動的に表示されていた IDパスワード、お買い物情報などが表示されなくなる場合もございますので、ご理解とご注意をお願い致します。

## 【PC】

### ▼Microsoft Edgeの場合

- ①ブラウザの右上にある「設定ボタン」(横に3つの点)を押し、 表示されるメニューの中から「設定」を選ぶ。 ②左側のメニューから「プライバシー、検索、サービス」を選ぶ。
- ③「閲覧データをクリア」にある「クリアするデータの選択」を選ぶ。
- ④「時間の範囲」を「すべての期間」に変更する。
- ⑤「キャッシュされた画像とファイル」のみチェックし、その他は チェックを外す。※「パスワード」など必要な閲覧データはチェック しないでください。
- ⑥「キャッシュされた画像とファイル」のみチェックされていることを 確認し「今すぐクリア」ボタンを押す。

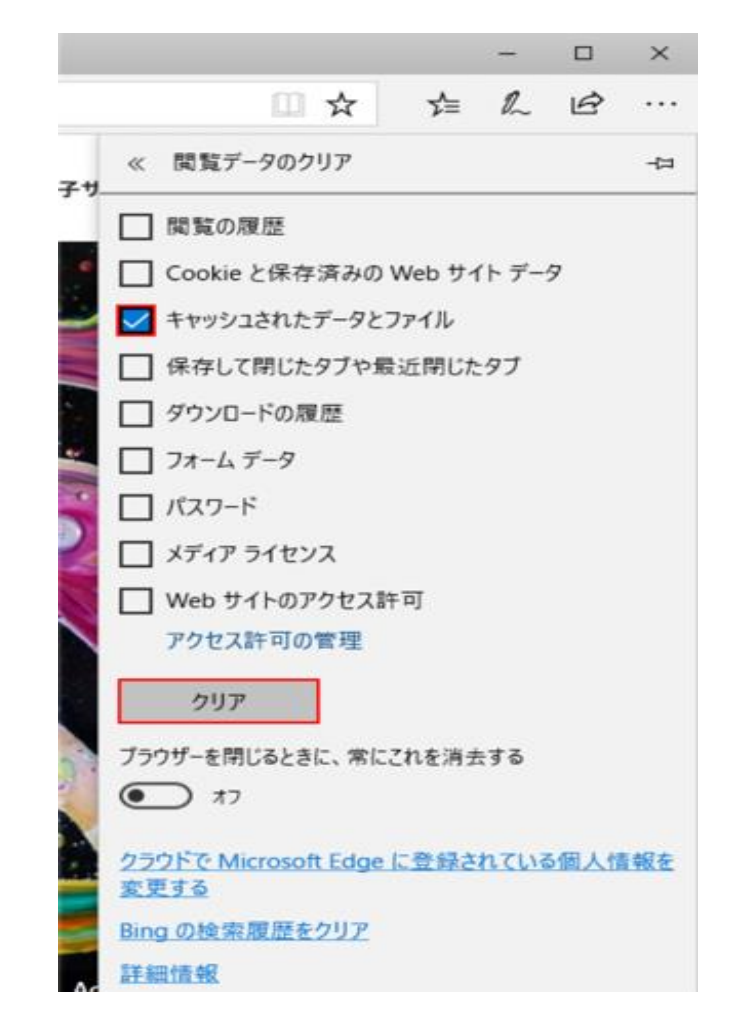

▼Internet Explorerの場合

①ブラウザの右上にある「設定ボタン」(歯車アイコン)を押し、表示されるメニューの中から「インター

ネットオプション」を選ぶ。

②「全般」タブの「閲覧の履歴」にある「削除」ボタンを押す。

③「インターネット一時ファイルおよびWebサイトのファイル(T)」をチェックする。

※上記以外の項目はチェックしないでください。

④「インターネット一時ファイルおよびWebサイトのファイル(T)」のみチェックされていることを確認し

「削除」ボタンを押す。

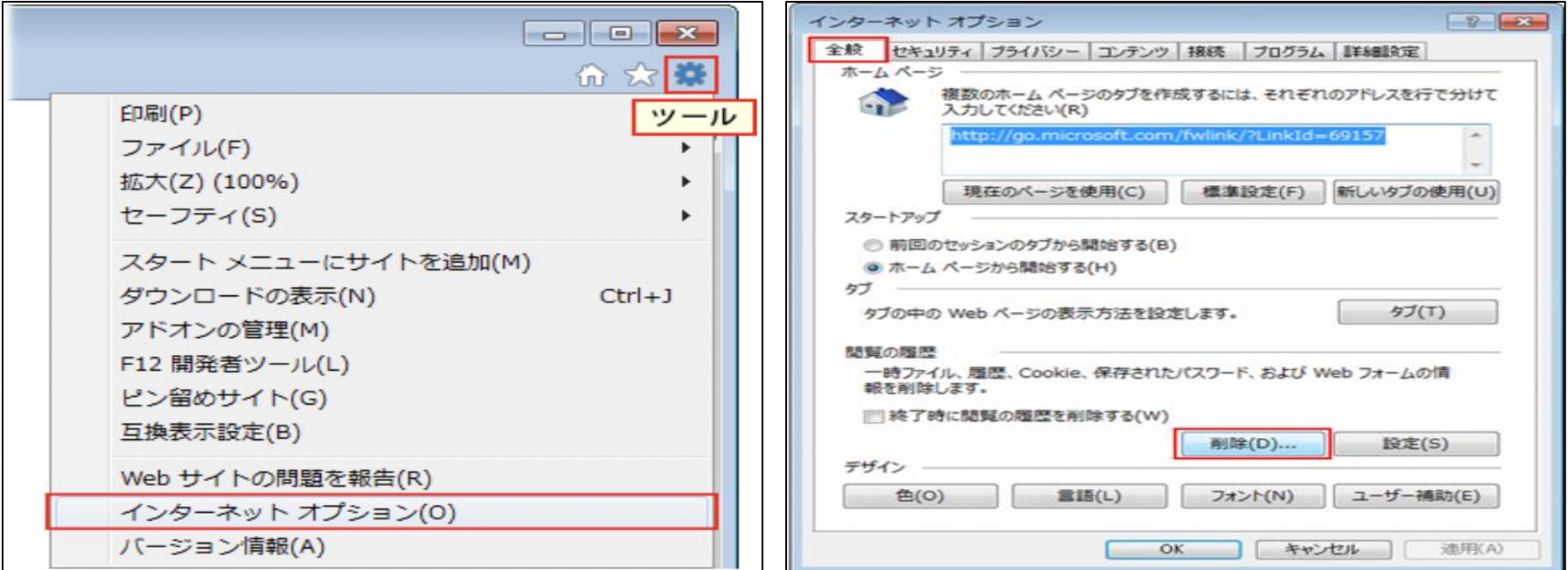

## 【スマートフォン】

### ▼iPhoneの場合

①ホーム画面から 「設定」 - 「Safari」 を選択します。

②「詳細」 - [Webサイトデータ]をタップします。

③[すべてのサイトを表示]し、[ liny.jp ]を選択し[削除]をタップすれば、完了です。

(注意1) [ liny.jp ] が見つからない場合、または全データを削除しても問題ない方は、

[全Webサイトデータを消去]で、すべてのデータを削除します。

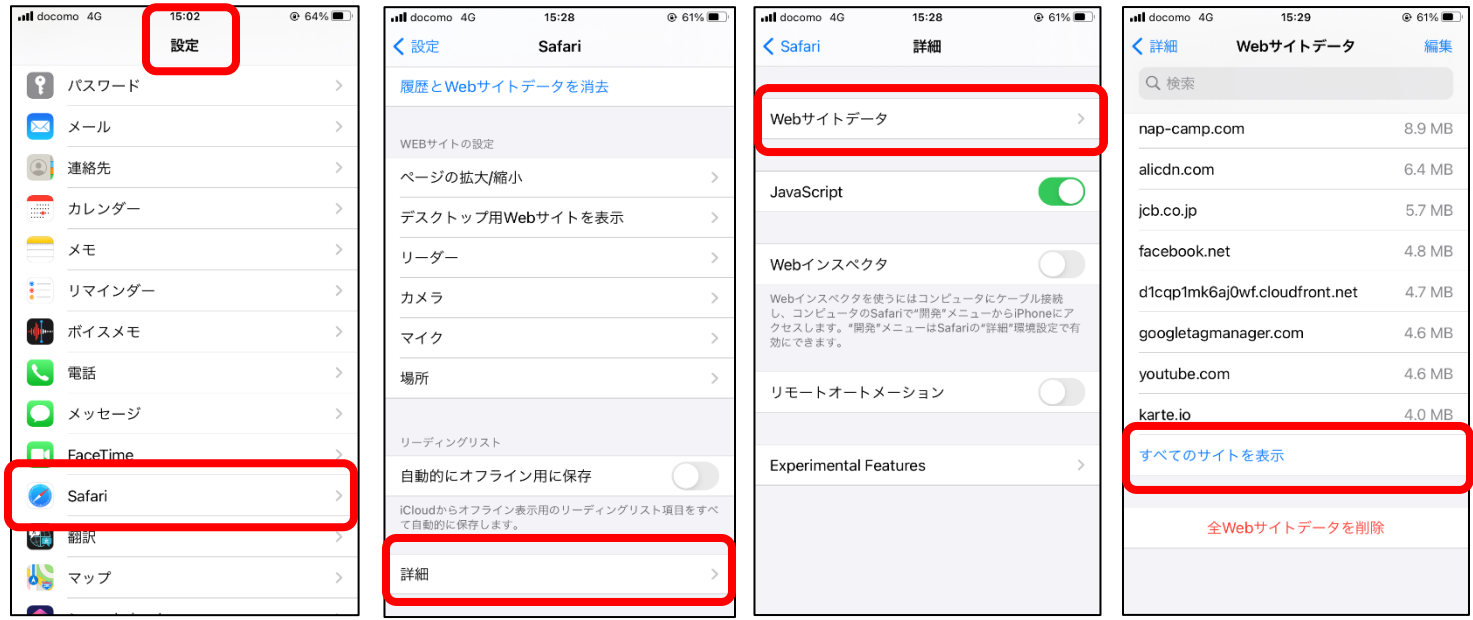

### (注意1)[ liny.jp ] が見つからない場合

②の[詳細]を選ばず「全 Web サイトデータを消去」を選ぶ

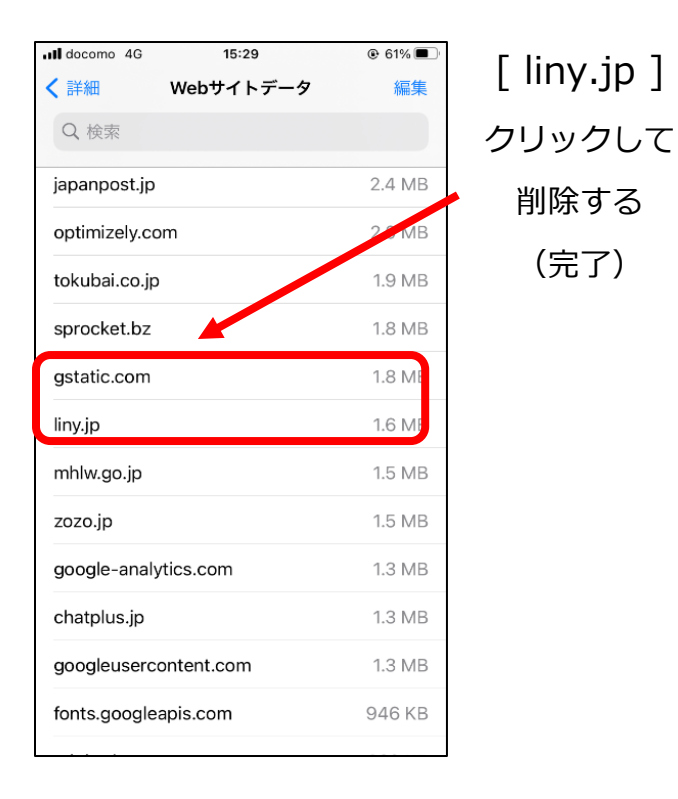

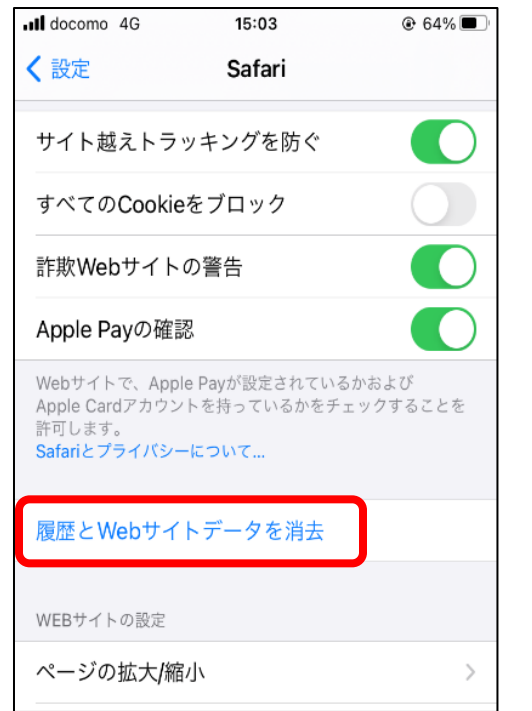

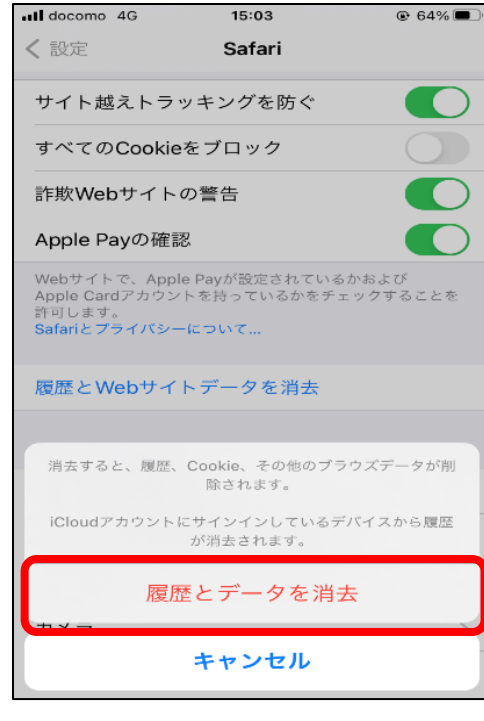

#### ▼Android端末の場合

原則として機種により方法が異なる為、10種類以上の手続き方法があります。

下記参考URLをご覧いただき、お試し下さい。尚、「ご自身のご利用の携帯会社」のURLでも、対応機種ではない場合がありますの で、その際は他社URLをご確認下さい。

それでも出来ない場合は、コールセンター(0570-033-352)へご相談下さい。

(参考URL)

SoftBank <https://www.softbank.jp/support/faq/view/25906>

au <https://www.au.com/support/faq/detail/18/a00000000118/>

docomo <https://www.nojima.co.jp/support/faq/11162/>

#### (アンドロイド端末「Galaxy Feel」の場合)

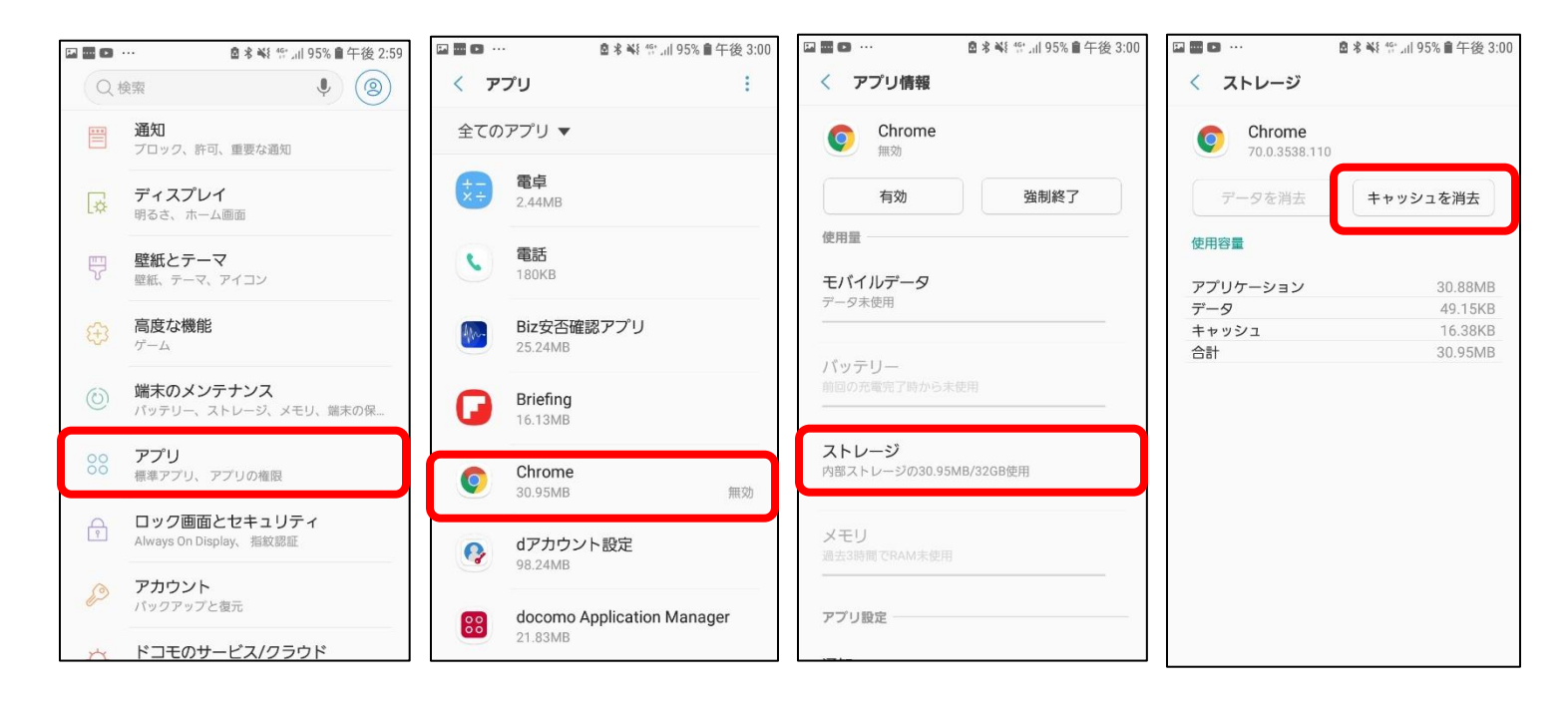

### 【キャッシュ削除後にご対応いただきたいこと】

キャッシュ削除後に、再度「吉野町 LINE 公式アカウント」もしくは、吉野町 HP より、ワクチン予約画面にアクセス頂き、予約システ ムのタイトルが「吉野町」と表示されているのかのご確認をお願い致します。

「吉野町」と正しく表示されていない場合はキャッシュ削除が正しく行えていない可能性もございますので、再度キャッシュ削除を行っ て頂くか、コールセンター(0570-033-352)までお問い合わせください。